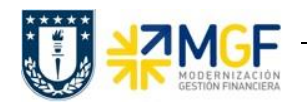

# **CONSULTAS Y ACLARACIONES**

### **1. ¿Quién libera el presupuesto del Proyecto?**

El presupuesto, suplementos, traslados y devoluciones se liberan de manera centralizada por el equipo de proyectos del Centro de Servicios Compartidos, para ello se debe solicitar la liberación correspondiente mediante correo electrónico a [cscproyectos@udec.cl,](mailto:cscproyectos@udec.cl) donde de forma obligatoria deben indicar el elemento PEP en particular y el monto a liberar.

### **2. No tengo autorización para ingresar a la transacción KSB1, ¿cómo accedo?**

Cada usuario tiene acceso a las transacciones que le corresponden de acuerdo a la definición de su perfil. Si existe una transacción a la cual necesito acceder y no tengo autorización, se debe enviar un ticket solicitando que la asignen, así el área de seguridad corroborará y dará los accesos correspondientes.

## **3. En la transacción de presupuesto S\_ALR\_87013558, ¿se puede agregar el nombre/denominación al elemento PEP específico?**

En el reporte de presupuesto de proyectos S\_ALR\_87013558, podemos visualizar e identificar cada elemento PEP en la columna "Objeto" por su codificación específica, sin embargo, es esta transacción en particular no es posible identificar cada elemento PEP por su nombre o denominación.

## **4. ¿Habrá alguna formar de que la recepción sea en forma masiva?**

La recepción masiva no se puede realizar, se debe recepcionar individuamente la mercancía.

## **5. ¿Dónde puedo visualizar el aporte inicial al proyecto y los restantes?**

En la transacción S\_ALR\_87013560 podemos visualizar el presupuesto inicial cargado al proyecto junto con los movimientos que se han hecho de este presupuesto, ya sea suplemento, devolución o traslado si es que existiera.

Por otro lado, los aportes de proyectos se contabilizan específicamente en la cuenta de pasivos, donde a través de la transacción FB01 se genera un asiento contable clase de documento SA, con primera posición con clave contabilización 39, CME K y BP sponsor de quién aporta los dineros y segunda posición 40 cuenta contable banco donde se depositaron los dineros. Además, en los campos de texto se ingresa la máscara del proyecto y códigos de alcanzar dónde los espacios, a continuación, se visualiza un documento contabilizado para tomar como modelo.

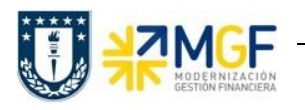

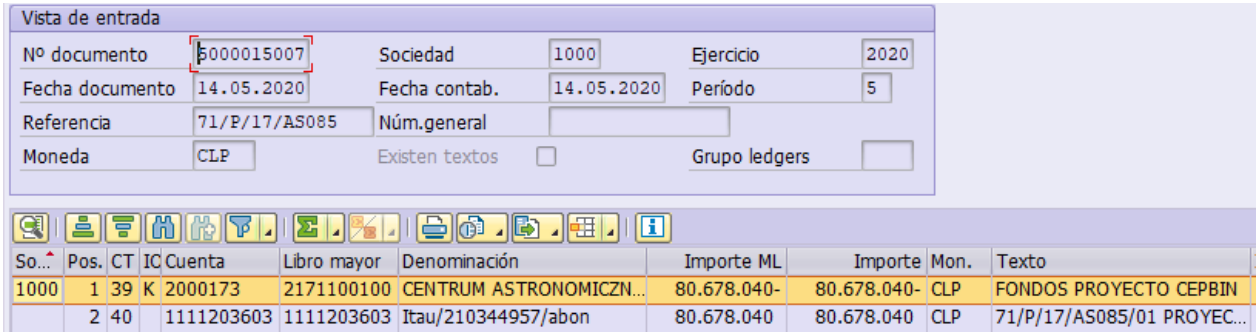

Esta contabilización se realiza solo para los aportes de proyectos que deben rendirse a terceros, ya que, si el proyecto no se ejecuta de acuerdo a lo adjudicado, se debe reintegrar el aporte o parte de este al sponsor.

Si se deben devolver dineros al sponsor también hay que devolver el presupuesto, eso se debe solicitar a cscproyectos @udec.cl y realizar el siguiente asiento por la transacción F-53, donde primero se debe identificar en la cuenta contable de pasivos proyectos 2171100100, el número de documento con el cual se contabilizo el pasivo. Lo anterior lo podemos visualizar en el siguiente ejemplo:

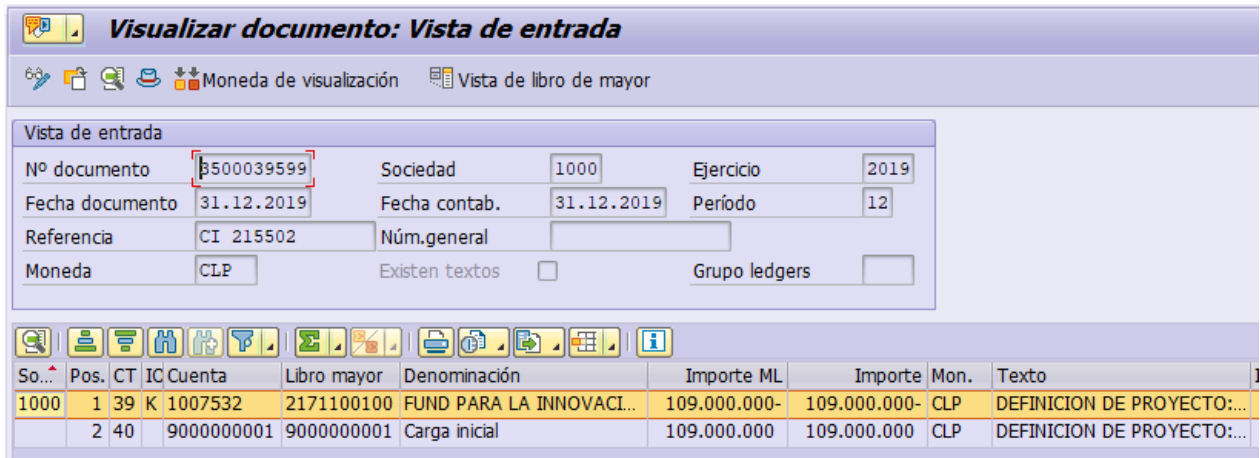

Una vez identificado el documento original en la transacción F-53, se contabiliza utilizando la cuenta corriente del banco donde está el cargo, con el BP del sponsor y el CME K, se ingresa el numero documento de la contabilización original del pasivo y en partidas por el resto se da doble clic, así me quedara el siguiente documento:

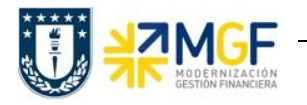

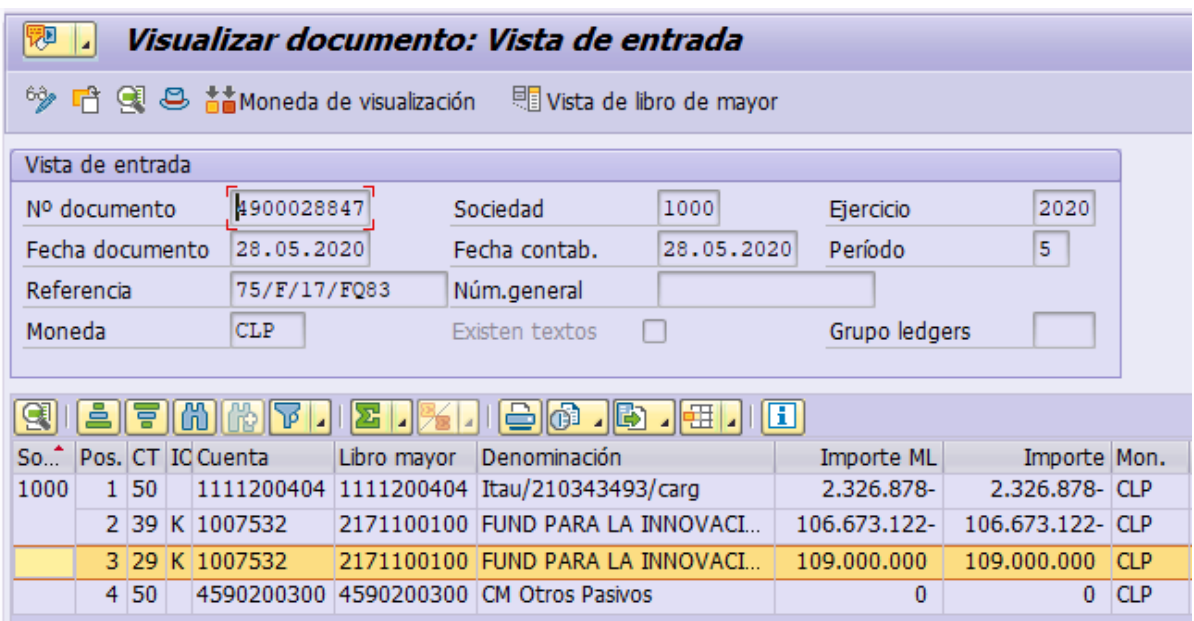

Finalmente, para corroborar los montos que se tienen disponibles, se recomienda chequear la cuenta de pasivo con la transacción S\_ALR\_87013560 resguardando que no tengamos más presupuesto asignado que el aporte total que realmente nos han trasferido a la fecha.

# **6. ¿Liquidar es lo mismo que compensar?**

Liquidar no es lo mismo que compensar, liquidar es una acción que se realiza de forma centralizada la cual implica traspasar costos desde un colector a otro, en este caso desde un Elemento PEP a un Centro de Costo, para que se refleje en la contabilidad de costos. Mientras que compensar es la acción que realizamos cotidianamente al gestionar partidas abiertas, donde el debe y el haber suman cero, para finalizar el proceso y conciliar los movimientos.

Se debe tener en consideración que para que los costos se liquiden, deben tener recepción de mercadería, es decir, se deben reflejar en la transacción CJI3 de costos reales de proyectos, o bien con valor cero en la transacción CJI5 de costos comprometidos de proyectos.

## **7. ¿Hay algún informe que se pueda enviar a los docentes?**

Las transacciones S\_ALR\_87013558 y S\_ALR\_87013560 no permiten descarga, pero existe la opción de capturar pantalla o imprimir, donde se puede enviar directamente a la impresora local o guardar como archivo PDF, lo anterior dependiendo lo que indiquen o tengan configurado en el ordenador.

Por otro lado, las transacciones CJI3 y CJI5 se pueden descargar directamente a Excel para posteriormente distribuir a quien lo requiera:

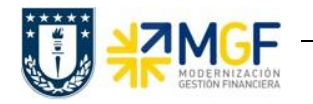

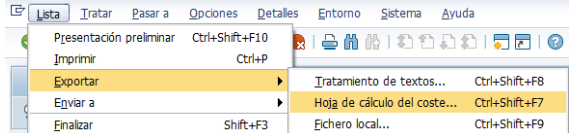

O bien, se pueden enviar vía correo electrónico desde SAP, para ello debemos dar clic en el botón  $\overline{v}$  que encontramos en la barra de herramientas, lo cual nos enviará a una ventana donde podremos escribir un menaje e indicar el destinatario (correo electrónico) y el tipo de destinatario ("U dirección internet") antes del envío definitivo:

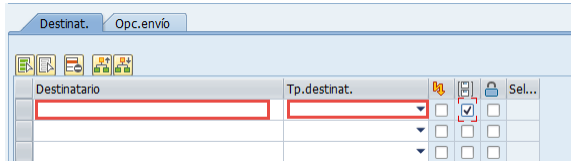

### **8. ¿Se puede ejecutar todo lo que esté disponible sin restricción de aciertos?**

En las transacciones CJI3, CJI5 y KSB1 que se revisaron en el taller, es posible modificar la cantidad de aciertos a desplegar en el reporte. De forma predeterminada son 5.000 líneas, las cuales pueden aumentarse en el caso que se realice una consulta donde se despliegue más documentos que esa cantidad.

### **9. ¿Se puede mostrar la transacción S\_ALR\_87013560 para un solo proyecto?**

Tanto en el reporte de movimientos de presupuesto como en los demás revisados para proyectos, es posible realizar la consulta para un solo proyecto, para un rango de ellos o para un listado de proyecto. Según lo que necesitemos consultar incorporamos el o los elementos antes de ejecutar el reporte en el campo "Proyectos".

#### **10. ¿Cómo se ingresarán los saldos del periodo 2019?**

Las estructuras PEP comenzaron el año con lo disponible del año 2019, si quedó algún monto pendiente de presupuestar se debe solicitar suplemento para que posteriormente se le puedan hacer imputaciones.

## **11. Si llevo el ingreso al pasivo del proyecto, pero los gastos los llevo a una orden CO, ¿Debo crear obligatoriamente a un Proyecto PEP?**

Si los montos deben rendirse a terceros, es necesario solicitar la creación de una estructura PEP y realizar el traslado de los gastos ejecutados por orden CO hacia los elementos PEP creados.